## **Utiliser GCC avec MinGW dans VSCode pour compiler et déboguer des fichiers C++**

- 1. Installer [la chaîne d'outils](https://code.visualstudio.com/docs/cpp/config-mingw#_installing-the-mingww64-toolchain) **MinGW-w64** à partir de<https://www.msys2.org/>
	- i. Télécharger et installer  $\begin{array}{c} \text{msvs2-x86_64-20240113.exe} \\ \text{dans le dossier c:\mskip-4mu x\text{msvs64}} \end{array}$

**gdb** n'est pas installé

- ii. Ajouter le chemin du dossier bin MinGW-w64 à la variable d'environnement PATH Windows.
- 2. Se rendre sur la page « *Utiliser GCC avec MinGW »* : <https://code.visualstudio.com/docs/cpp/config-mingw>
	- i. Dans le terminal,  $\overline{M}$  M sissaucrites installer la chaîne d'outils MinGW-w64 en exécutant la commande suivante : *pacman -S --needed base-devel mingw-w64-ucrt-x86\_64-toolchain*  et sélectionner *gdb (n°5)*
	- ii. Suivre les indications du paragraphe « *Vérifiez votre installation MinGW* »
	- iii. Suivre les indications du paragraphe « *Créer une application Hello World* »
		- 1. Ajouter un fichier de code source
		- 2. Explorer *Intellisense\**
		- 3. Exécuter helloworld.cpp en cliquant sur  $\mathbb{R}$
		- 4. Choisir C++ (GDB//LLDB)

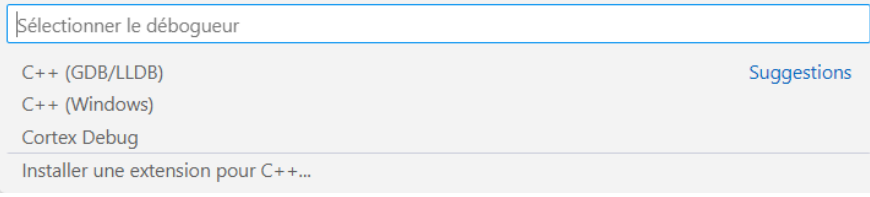

5. Choisir C/C++ : g++ comme ci-dessous

Sélectionner une configuration

C/C++: g++.exe Générer et déboguer le fichier actif tâche de prélancement : C/C++: g++.exe génér... Tâche détectée (compilateur : "C:\msys64\ucrt64\bin\g++.exe")

Configuration par défaut

## **\* Problème rencontré**

- Bibliothèques non reconnues (PB intellisense)
	- o Source : https://code.visualstudio.com/docs/cpp/configure-intellisense-crosscompilation
	- o Solution : F1 → entrer C/C++→ Sélectionner la configuration Intellisence

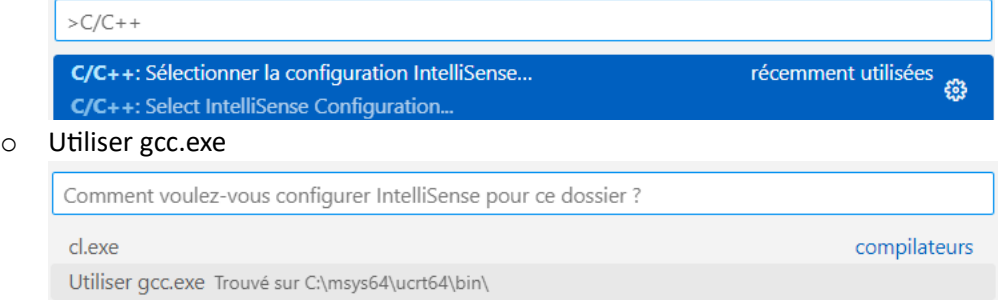